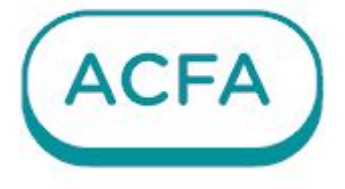

# $\n *Intellectx*\n$

Руководство по настройке и работе с модулем интеграции Sigur Сервер "Sigur"

# Table of Contents

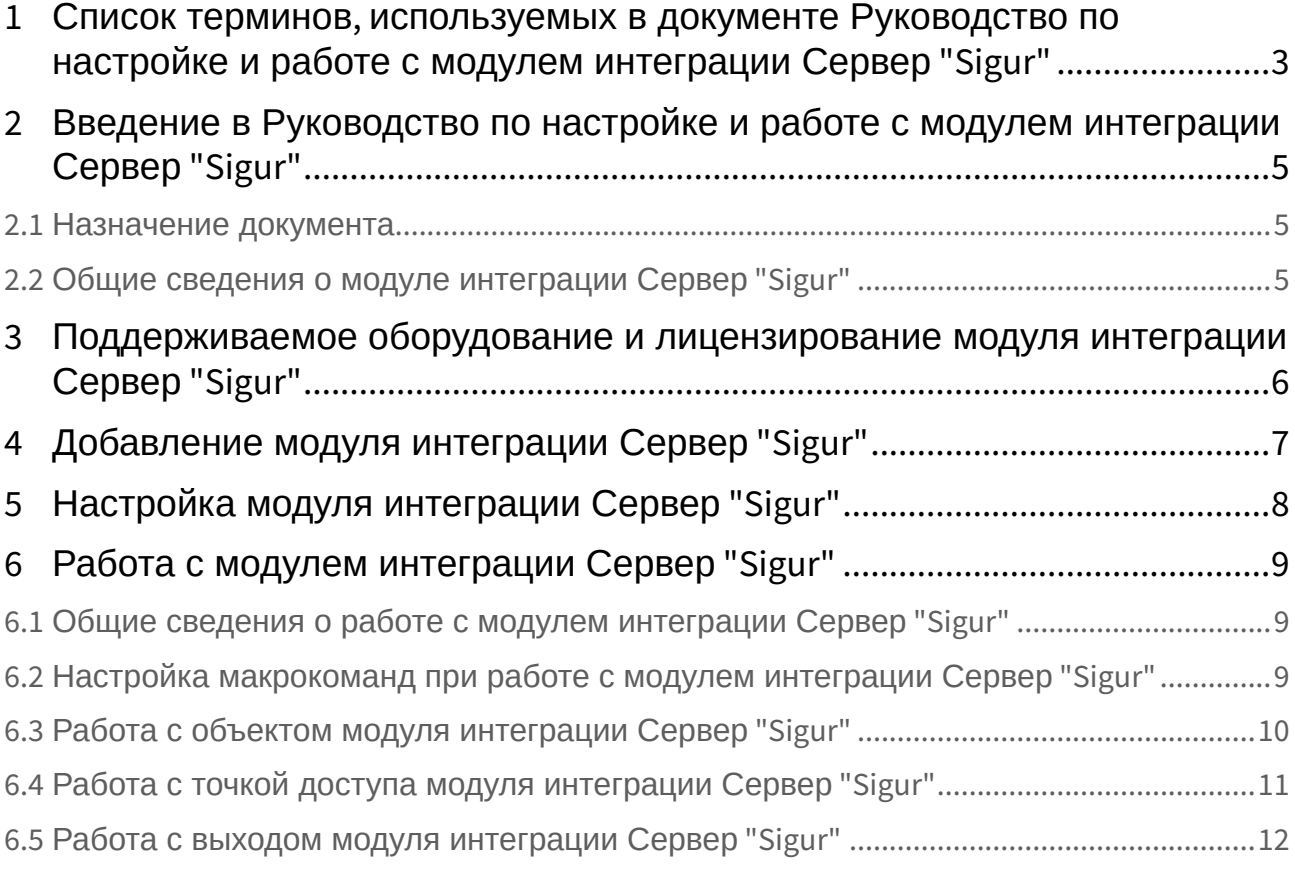

# <span id="page-2-0"></span>1 Список терминов, используемых в документе Руководство по настройке и работе с модулем интеграции Сервер "Sigur"

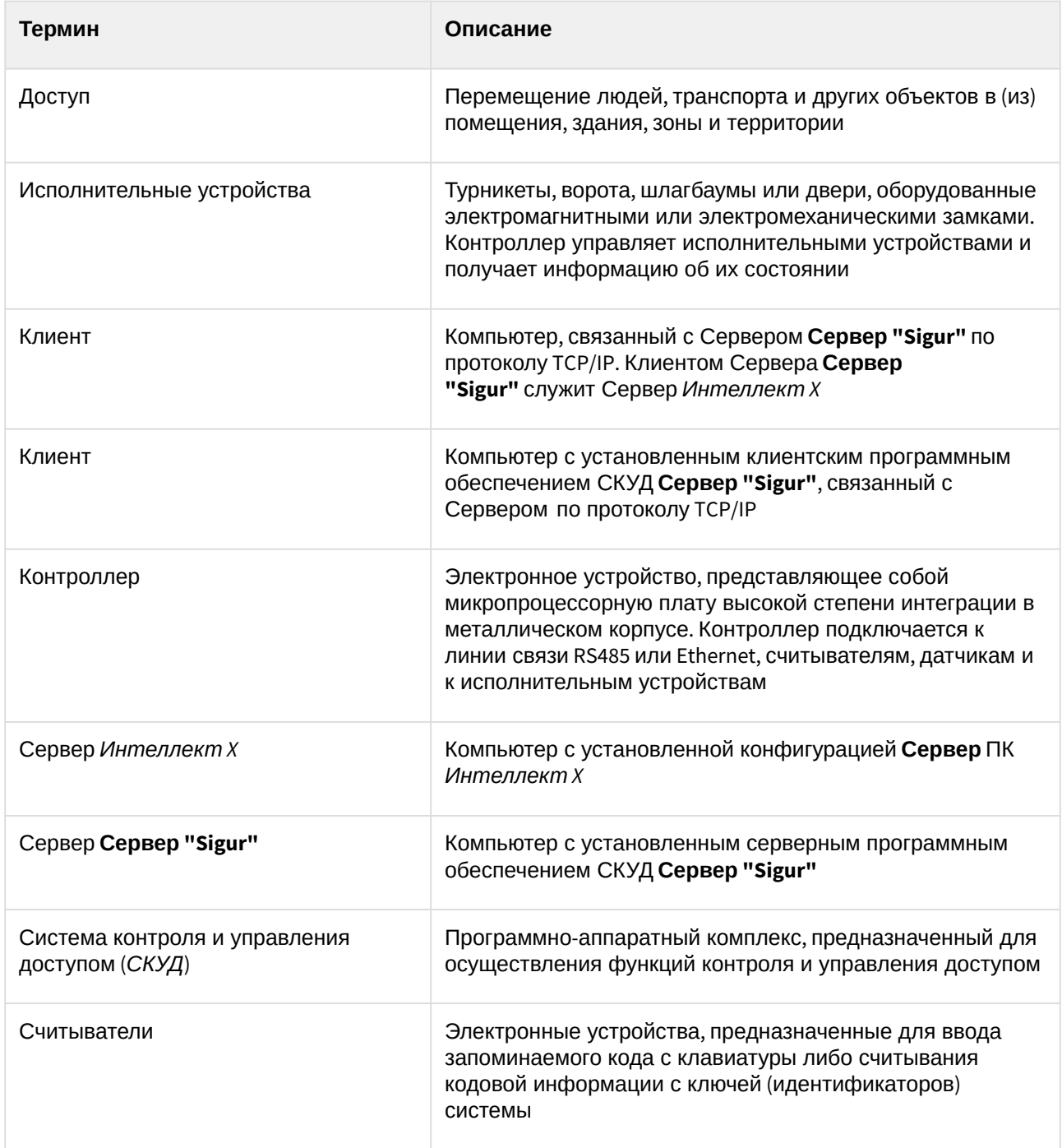

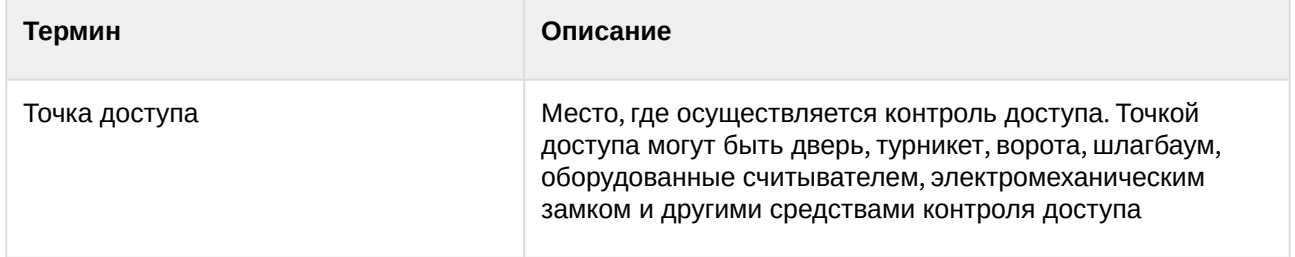

# <span id="page-4-0"></span>2 Введение в Руководство по настройке и работе с модулем интеграции Сервер "Sigur"

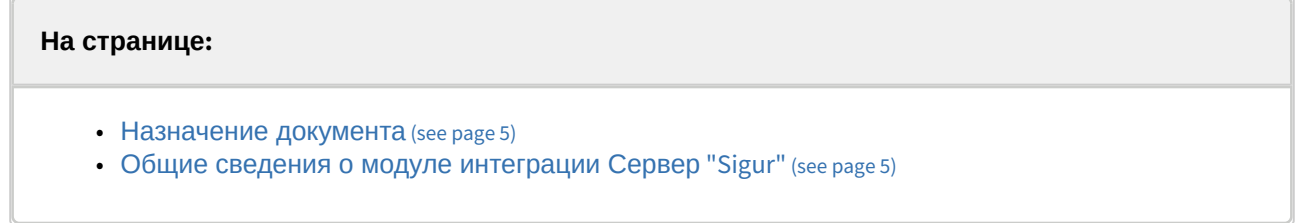

## <span id="page-4-1"></span>2.1 Назначение документа

Документ *Руководство по настройке и работе с модулем интеграции Сервер "Sigur"* является справочно-информационным пособием и предназначен для специалистов по настройке и операторов модуля интеграции **Сервер "Sigur"**.

В данном Руководстве представлены следующие материалы:

- 1. Общие сведения о модуле интеграции **Сервер "Sigur"**.
- 2. Добавление модуля интеграции **Сервер "Sigur"**.
- 3. Настройка модуля интеграции **Сервер "Sigur"**.
- 4. Работа с модулем интеграции **Сервер "Sigur"**.

## <span id="page-4-2"></span>2.2 Общие сведения о модуле интеграции Сервер "Sigur"

Модуль интеграции **Сервер "Sigur"** работает в составе подсистемы СКУД, реализованной на базе ПК *ACFA*, и предназначен для управления оборудованием системы **Сервер "Sigur"**.

#### **Примечание.**

Подробные сведения о СКУД **Сервер "Sigur"** приведены в официальной справочной документации (производитель ООО «ПромАвтоматика»).

Перед настройкой модуля интеграции **Сервер "Sigur"** необходимо выполнить следующие действия:

- 1. Установить аппаратные средства СКУД **Сервер "Sigur"** на охраняемый объект.
- 2. Настроить точки доступа СКУД **Сервер "Sigur"** с использованием программного обеспечения Клиента **Сервер "Sigur"** (см. официальную справочную документацию).

# <span id="page-5-0"></span>3 Поддерживаемое оборудование и лицензирование модуля интеграции Сервер "Sigur"

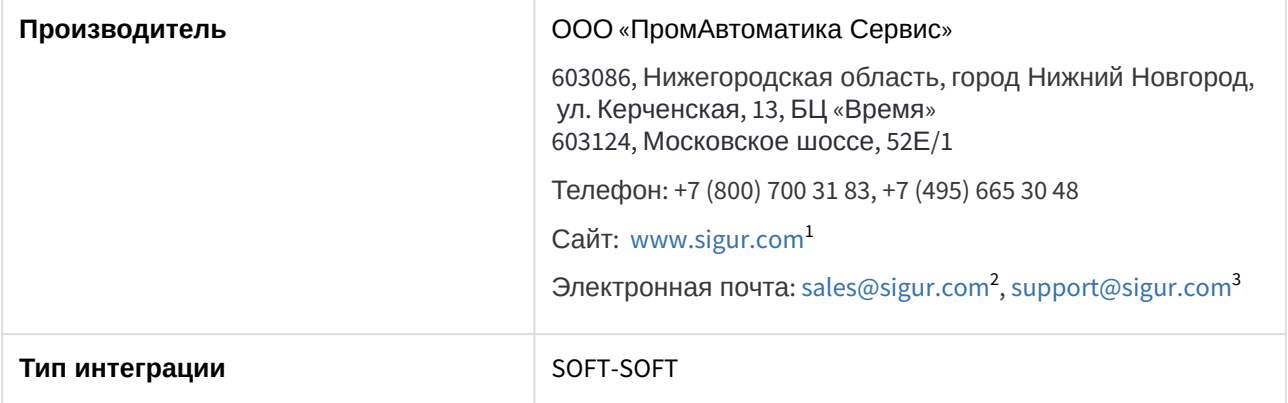

**Поддерживаемое программное обеспечение**

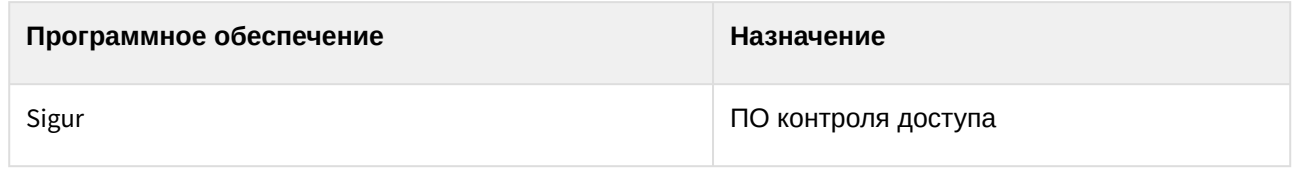

#### **Защита модуля**

За 1 точку доступа.

1 <https://sigur.com/>

2 <mailto:sales@sigur.com>

3 <mailto:support@sigur.com>

# <span id="page-6-0"></span>4 Добавление модуля интеграции Сервер "Sigur"

Для добавления модуля интеграции **Сервер "Sigur"** в систему необходимо:

1. С помощью Мастера поиска IP-[устройств добавить устройство в систему вручную](https://docs.itvgroup.ru/confluence/pages/viewpage.action?pageId=246786006) (см. Поиск, добавление, настройка и удаление IP-устройств<sup>4</sup>).

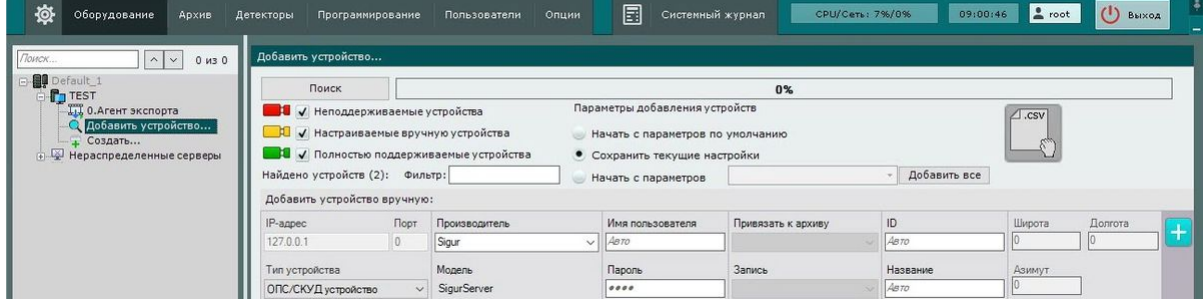

- 2. В поле **Тип устройства** выбрать из выпадающего списка **ОПС/СКУД устройство**.
- 3. В поле **Производитель** выбрать из выпадающего списка **Sigur**. В поле **Модель** по умолчанию будет выбрана модель **SigurServer**.
- 4. Нажать на кнопку **. . . . .** .

В результате в дереве оборудования отобразится модуль интеграции **Сервер "Sigur"**.

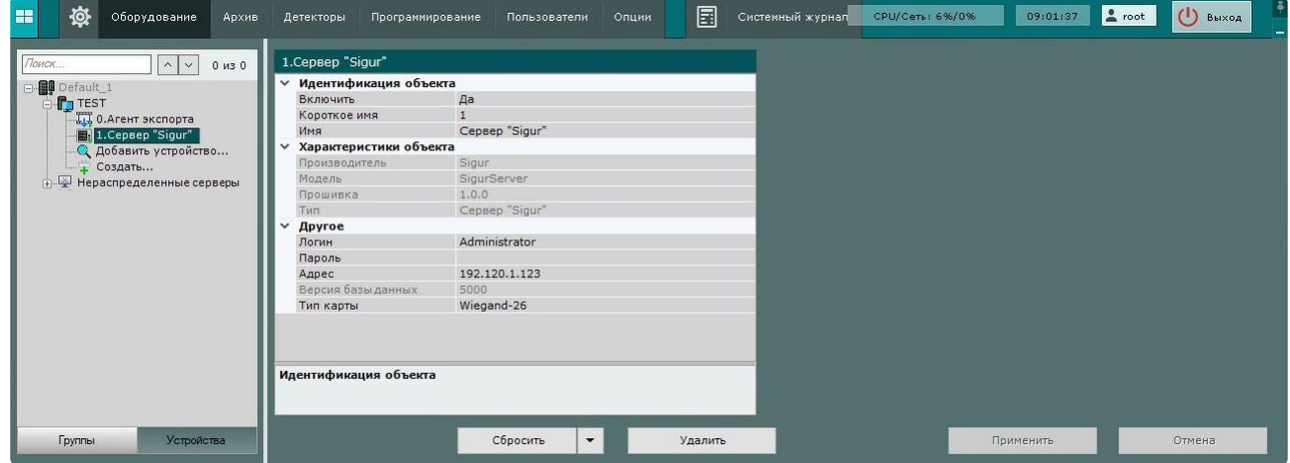

<sup>4</sup> <https://docs.itvgroup.ru/confluence/pages/viewpage.action?pageId=246786006>

# <span id="page-7-0"></span>5 Настройка модуля интеграции Сервер "Sigur"

Для настройки объекта модуля интеграции **Сервер "Sigur"** необходимо:

1. Перейти на панель настройки объекта **Сервер "Sigur"**.

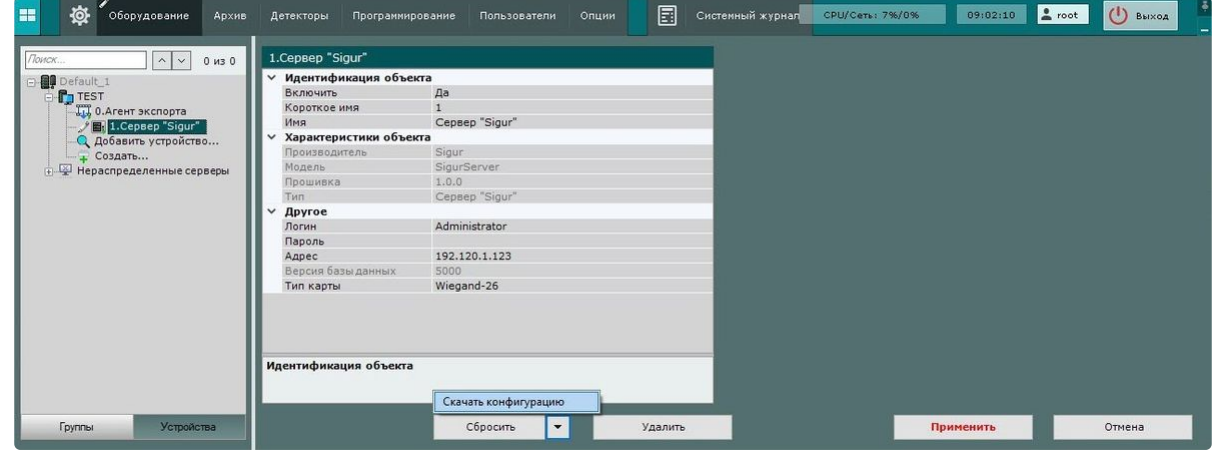

- 2. В поле **Логин** ввести имя пользователя, используемое при входе в ПО Клиент СКУД "Сфинкс".
- 3. В поле **Пароль** ввести пароль пользователя, используемый при входе в ПО Клиент СКУД "Сфинкс".
- 4. В поле **Адрес** ввести IP-адрес Сервера **Сервер "Sigur"**.
- 5. В поле **Тип карты** выбрать формат данных карт доступа:
	- a. **Wiegand-26**,
	- b. **Wiegand-34**.
- 6. Для сохранения изменений нажать на кнопку **Применить**.
- 7. Для автоматической загрузки конфигурации и построения дерева оборудования нажать на
	- кнопку и выбрать из выпадающего списка **Скачать конфигурацию**.
- 8. Нажать на кнопку **Применить**.

Настройка объекта модуля интеграции **Сервер "Sigur"** завершена. В результате будет построено дерево оборудования следующего вида:

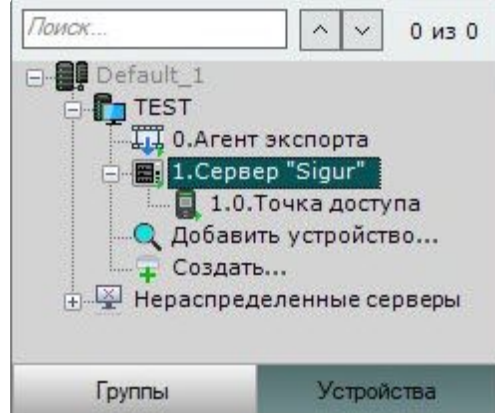

# <span id="page-8-1"></span><span id="page-8-0"></span>6 Работа с модулем интеграции Сервер "Sigur"

### 6.1 Общие сведения о работе с модулем интеграции Сервер "Sigur"

Для работы с модулем интеграции **Сервер "Sigur"** используются интерфейсные объекты **Карта**, **Информационная панель ОПС/СКУД** и **Макрокоманда**.

[Сведения по настройке данных интерфейсных объектов приведены в документах](https://docs.itvgroup.ru/confluence/pages/viewpage.action?pageId=246787202) Настройка интерактивной карты<sup>5</sup>, [Настройка панели ОПС](https://docs.itvgroup.ru/confluence/pages/viewpage.action?pageId=270384143)/СКУД<sup>6</sup> и [Настройка макрокоманд](https://docs.itvgroup.ru/confluence/pages/viewpage.action?pageId=246786847)<sup>т</sup>.

<span id="page-8-2"></span>[Работа с данными интерфейсными объектами подробно описана в документах](https://docs.itvgroup.ru/confluence/pages/viewpage.action?pageId=246788335) Работа с интерактивной картой<sup>8</sup>, [Работа с панелью ОПС](https://docs.itvgroup.ru/confluence/pages/viewpage.action?pageId=270384168)/СКУД<sup>9</sup> и [Управление макрокомандами](https://docs.itvgroup.ru/confluence/pages/viewpage.action?pageId=246788475)<sup>10</sup>.

## 6.2 Настройка макрокоманд при работе с модулем интеграции Сервер "Sigur"

**⊘** [Настройка макрокоманд](https://docs.itvgroup.ru/confluence/pages/viewpage.action?pageId=246786847)<sup>11</sup><br>Управление макрокомандами<sup>12</sup> [Управление макрокомандами](https://docs.itvgroup.ru/confluence/pages/viewpage.action?pageId=246788475)

При работе с модулем интеграции **Сервер "Sigur"** можно настроить макрокоманду, которая будет срабатывать при поступившем от **Сервер "Sigur"** событии.

При настройке макрокоманды следует выбирать конкретный объект модуля интеграции **Сервер "Sigur"**.

11 <https://docs.itvgroup.ru/confluence/pages/viewpage.action?pageId=246786847>

<sup>5</sup> <https://docs.itvgroup.ru/confluence/pages/viewpage.action?pageId=246787202>

<sup>6</sup> <https://docs.itvgroup.ru/confluence/pages/viewpage.action?pageId=270384143> 7 <https://docs.itvgroup.ru/confluence/pages/viewpage.action?pageId=246786847>

<sup>8</sup> <https://docs.itvgroup.ru/confluence/pages/viewpage.action?pageId=246788335>

<sup>9</sup> <https://docs.itvgroup.ru/confluence/pages/viewpage.action?pageId=270384168>

<sup>10</sup> <https://docs.itvgroup.ru/confluence/pages/viewpage.action?pageId=246788475>

<sup>12</sup> <https://docs.itvgroup.ru/confluence/pages/viewpage.action?pageId=246788475>

Пример настроенной макрокоманды:

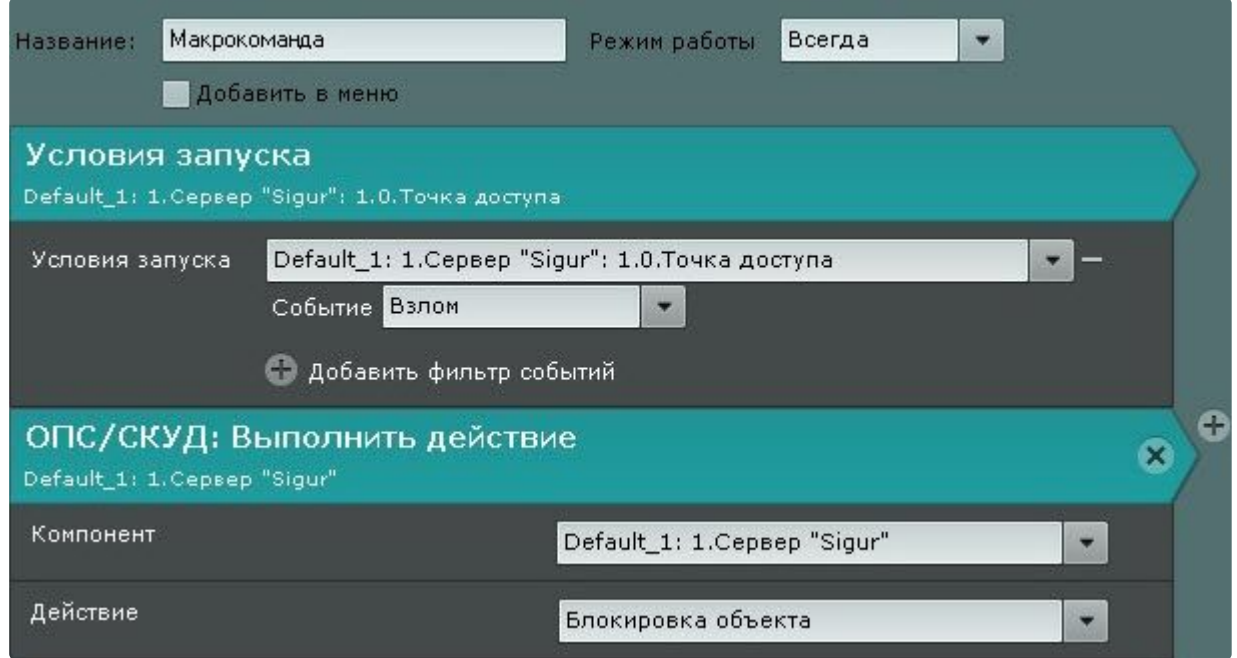

## <span id="page-9-0"></span>6.3 Работа с объектом модуля интеграции Сервер "Sigur"

Управление объектом модуля интеграции **Сервер "Sigur"** в интерфейсных объектах **Карта** и **Информационная панель ОПС/СКУД** производится с использованием меню объекта **Сервер "Sigur"**. Для вызова меню объекта **Сервер "Sigur"** необходимо кликнуть правой кнопкой мыши по требуемому объекту. Команды для управления объектом модуля интеграции **Сервер "Sigur"** описаны в таблице:

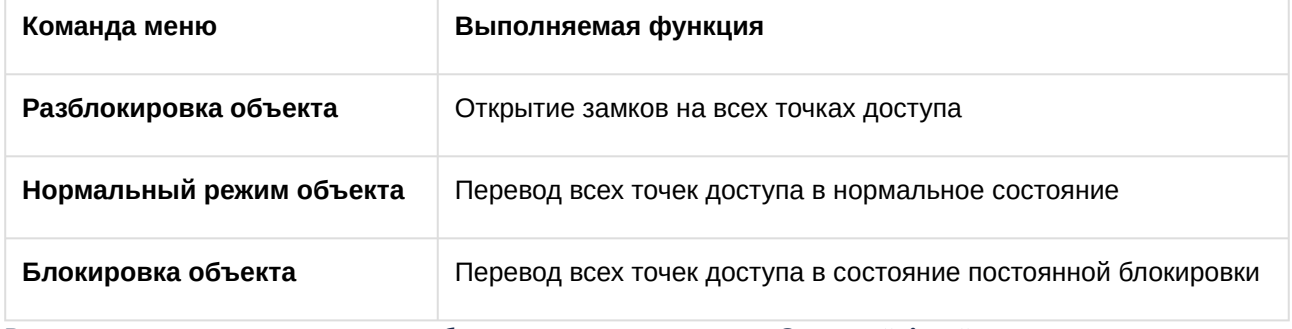

Возможны следующие состояния объекта модуля интеграции **Сервер "Sigur"***:*

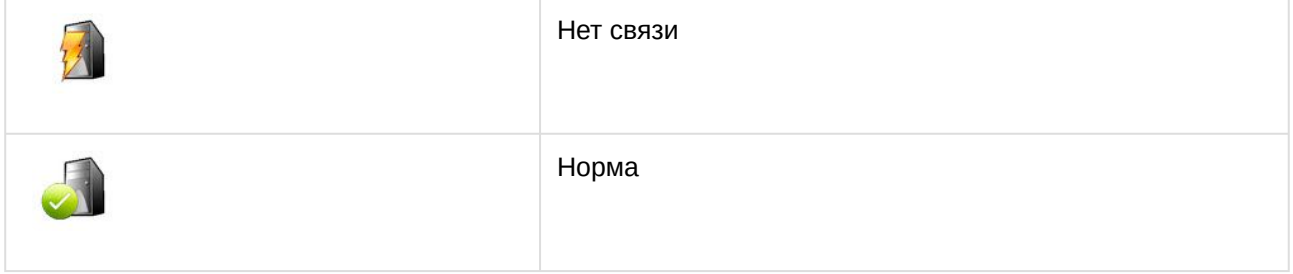

## <span id="page-10-0"></span>6.4 Работа с точкой доступа модуля интеграции Сервер "Sigur"

Управление точкой доступа модуля интеграции **Сервер "Sigur"** в интерфейсных объектах **Карта** и **Информационная панель ОПС/СКУД** производится с использованием меню объекта **Точка доступа "Sigur"**. Для вызова меню объекта **Точка доступа "Sigur"** необходимо кликнуть правой кнопкой мыши по требуемому объекту. Команды для управления объектом **Точка доступа "Sigur"** модуля интеграции **Сервер "Sigur"** описаны в таблице:

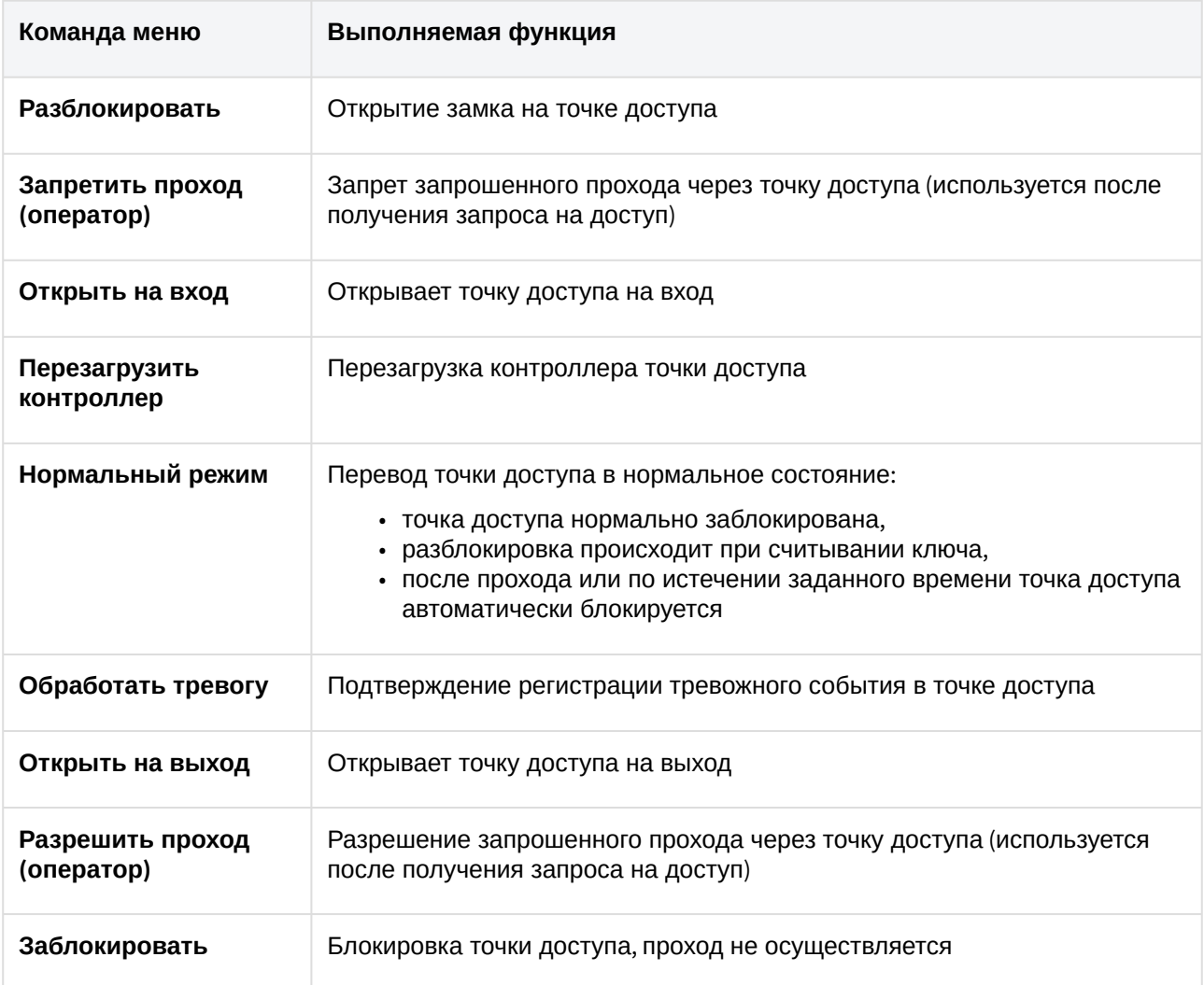

#### Возможны следующие состояния объекта **Точка доступа "Sigur"** модуля интеграции **Сервер "Sigur"***:*

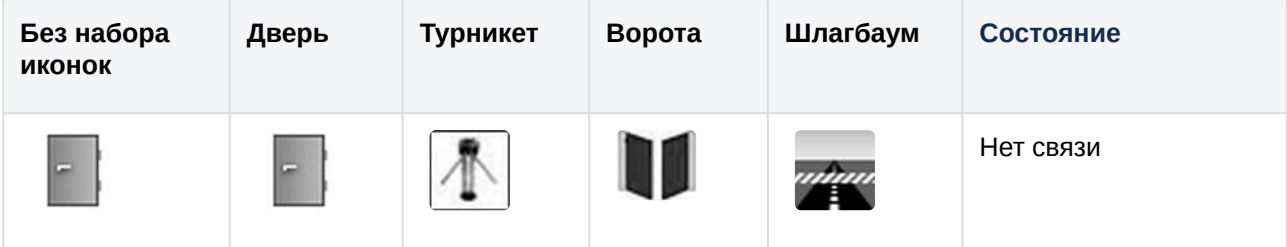

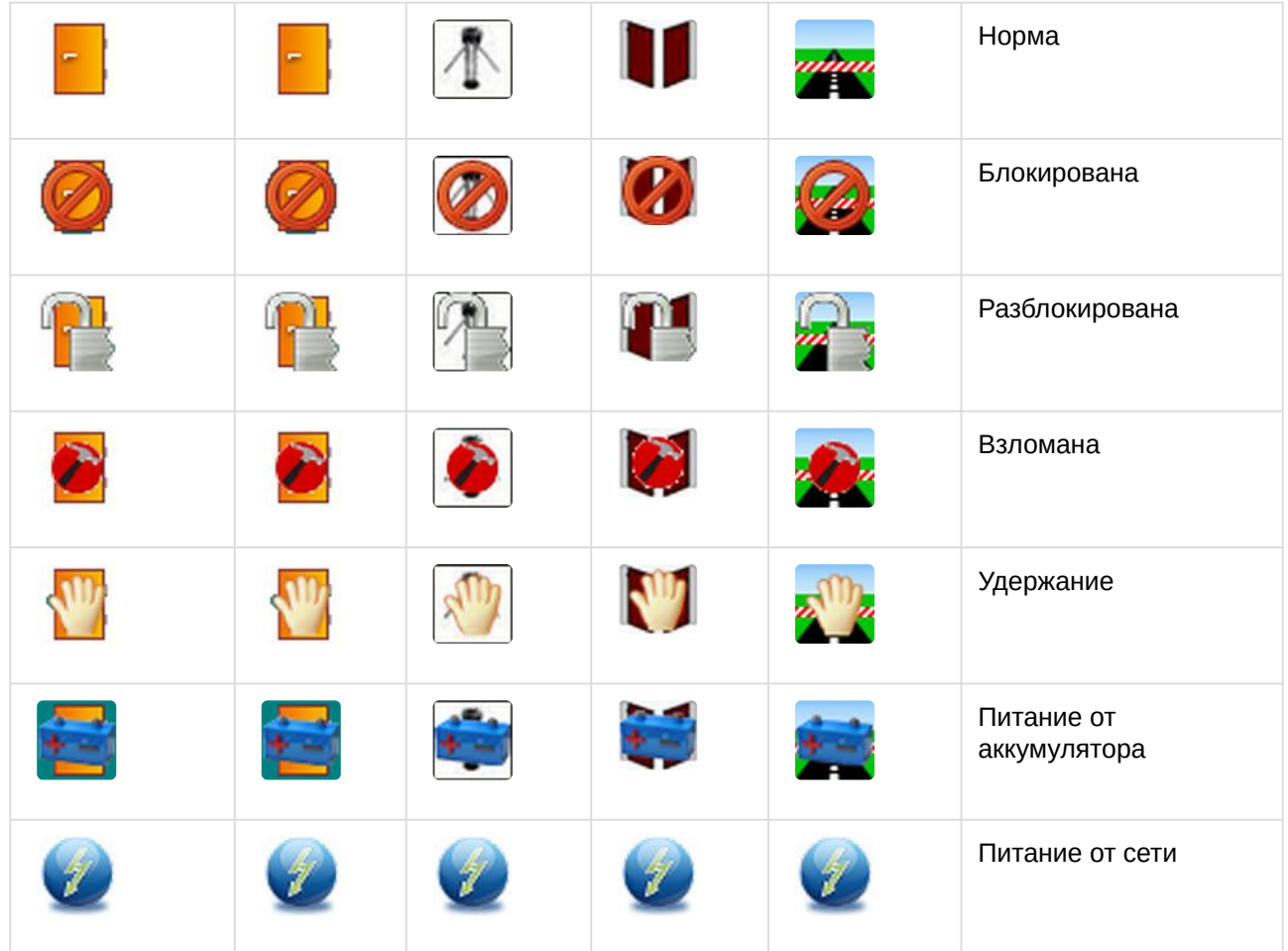

## <span id="page-11-0"></span>6.5 Работа с выходом модуля интеграции Сервер "Sigur"

Управление выходом модуля интеграции **Сервер "Sigur"** в интерфейсных объектах **Карта** и **Информационная панель ОПС/СКУД** производится с использованием меню объекта **Выход "Sigur"**. Для вызова меню объекта **Выход "Sigur"** необходимо кликнуть правой кнопкой мыши по требуемому объекту. Команды для управления объектом **Выход "Sigur"** модуля интеграции **Сервер "Sigur"** описаны в таблице:

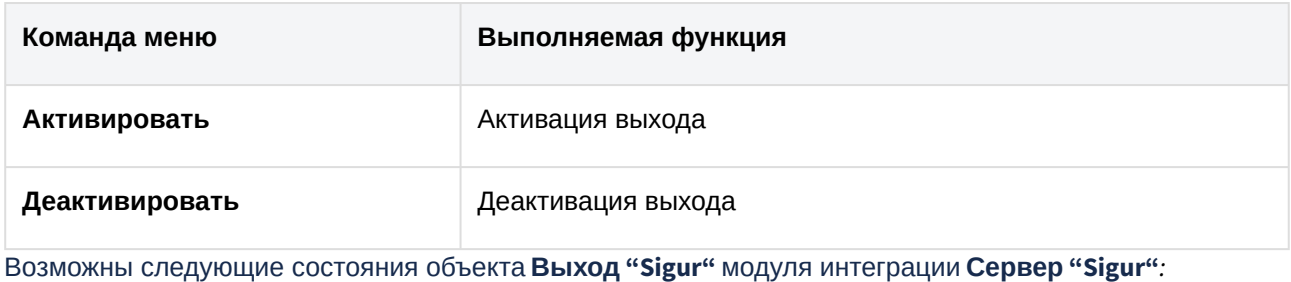

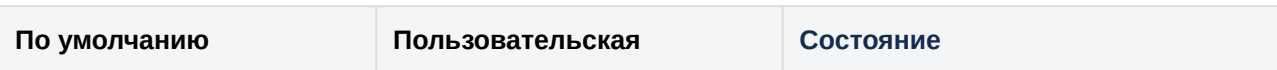

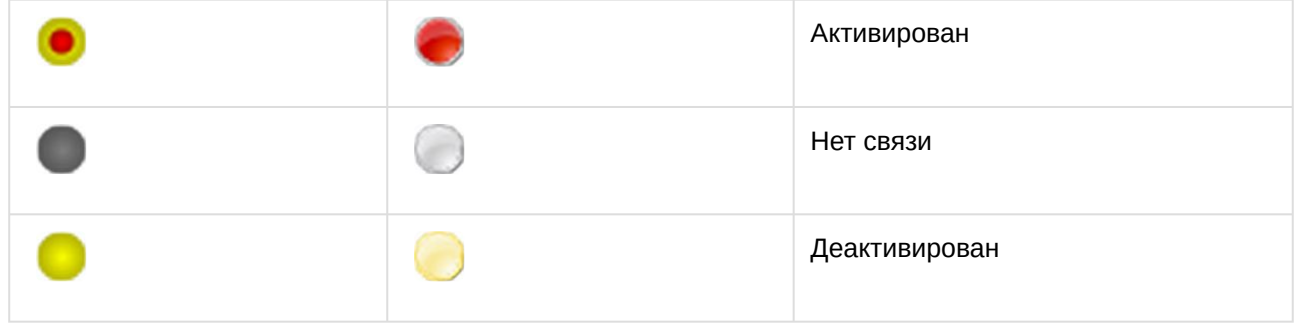